# HOW TO MAKE AN ENTRY

2018 ShoWorks Software

### STEP<sub>1</sub>

Go to **[www.delawarestatefair.com](http://www.delawarestatefair.com/)**, go to the "EXHIBITORS" tab and click on "ENTER NOW - CLICK HERE" button.

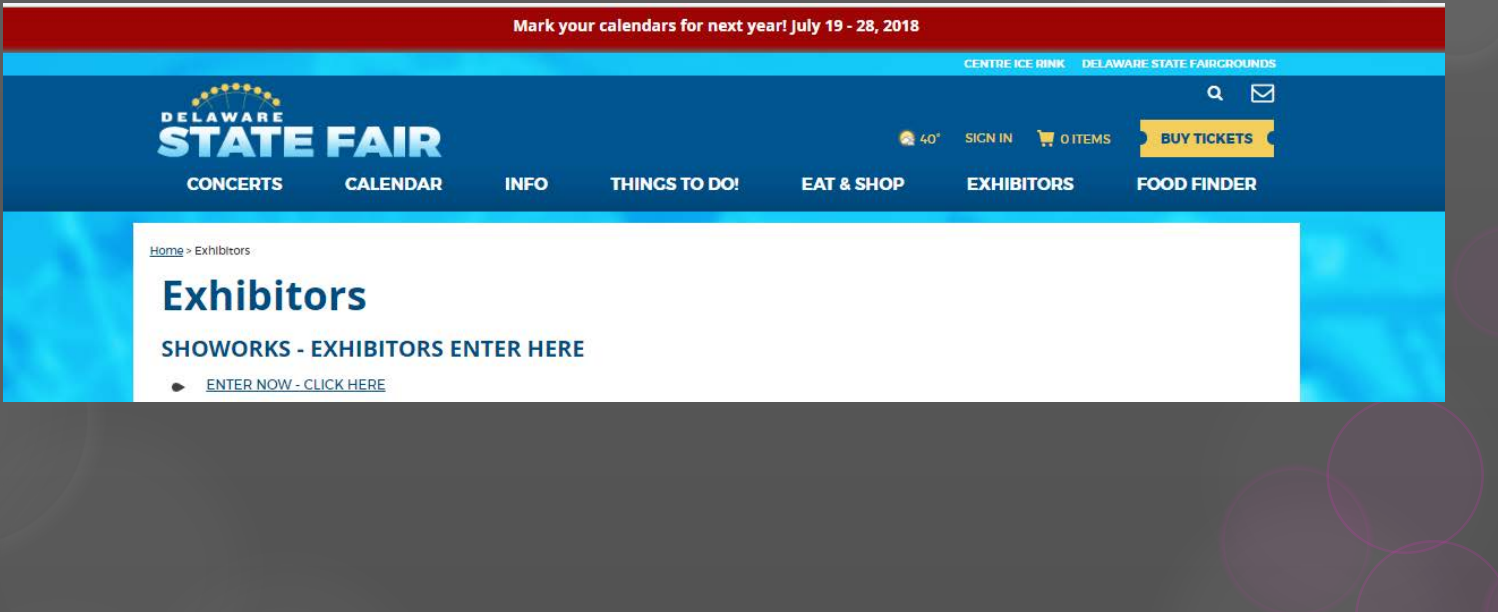

Welcome to the 2018 Delaware State Fair's online entry registration.

NOTE: All exhibitors are required to register as a new exhibitor in 2018. When registering, please enter the legal first and last name.

#### Livestock Exhibitors:

1. Must complete number of animals per department that you plan on bringing to the fair on the exhibitor registration page.

2. Must complete livestock location information on the exhibitor registration page. (This is for the Delaware State Vets' office when they come to check animals prior to the fair)

#### Additional Information:

1. No cash or checks will be accepted in 2018.

2. Please see our website for Online Instructions for help with entering your exhibits and Department Rules and Regulations.

3. The social security number is optional but will be required if premiums are over  $$600.00.$ 

4. Premium Department contact information: (302) 398-3269 ext. 226 or ext 531 or e-mail premiums@thestatefair.net

- You will be brought to the main ShoWorks entry screen with a short message from us.
- O On the top of the screen, you will se a row of numbers.
- O To begin click the number one (1) "Register" button.

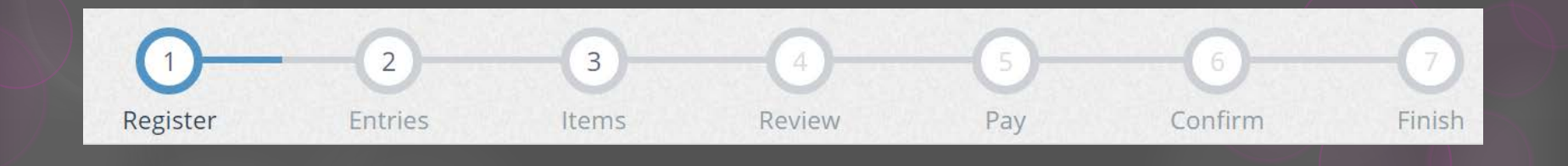

 Enter your full First and Last Name (case sensitive) and then choose the button for "I am a new exhibitor" and click the blue "Continue" button.

 After you have clicked "Continue" if you receive an error that says "This exhibitor name is already registered", enter a middle initial (no period) after the first name or if you name has a suffer such as Sr., Jr., III, etc., please place you suffix after your last name, then re-select "I am a new exhibitor" and click the blue "Continue" button.

*NOTE: ALL former exhibitors will be REQUIRED to register as a new exhibitor in 2018, and will be required each year there after to create a new account.*

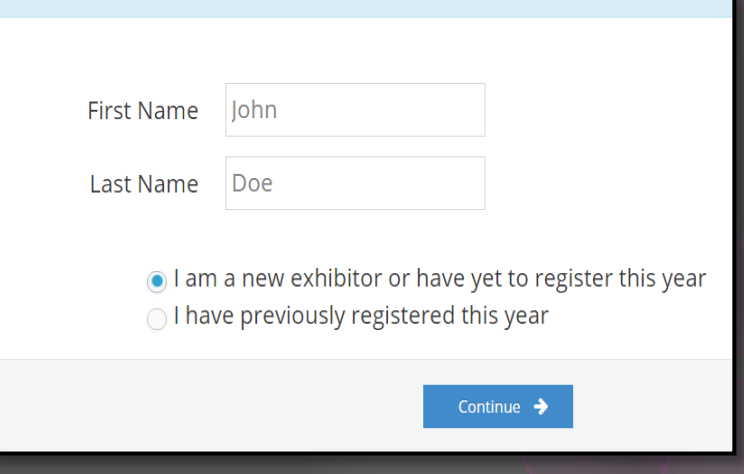

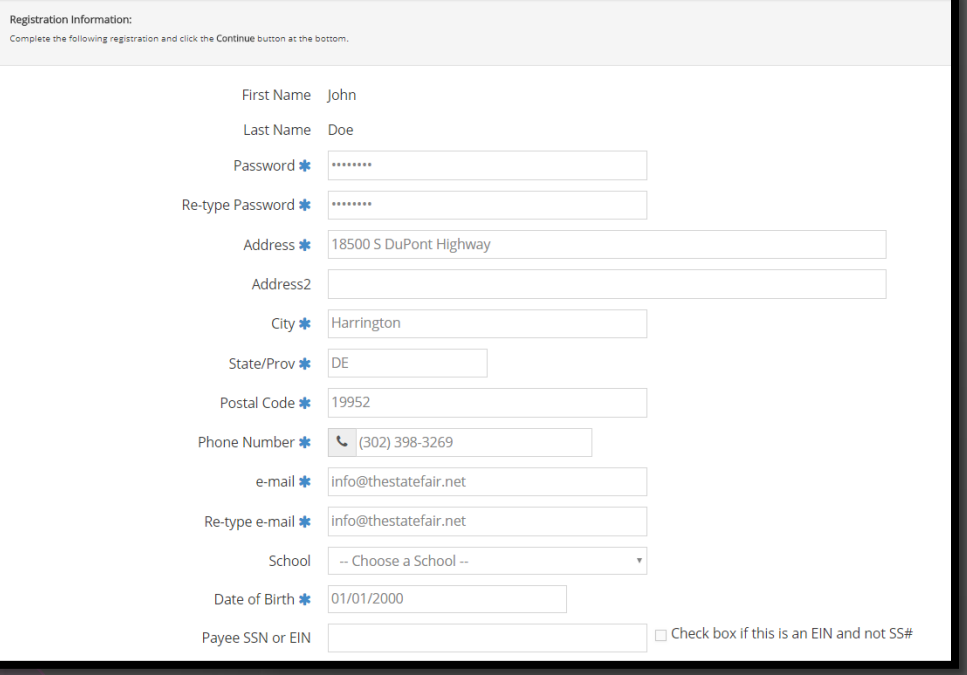

- On the 'Registration' page you will fill in all your exhibitor ` information.
- O You will also have to create a password that you want for your ShoWorks account. Remember your password is case sensitive when you try to log back in.
- The email address and date of birth fields are required. All required fields are denoted by the blue asterisk.
- O Please use xx/xx/xxxx format for the "Date of Birth" field.
- O The exhibitor Social Security number is optional but will be required if premiums are over  $$600.00.$
- For Livestock exhibitors, "Livestock Location" is the address that the Delaware State Vet's office will use when they come to check your animals prior to the Fair.
- O Also, the "Total # of ANIMAL" fields are required. Please complete the number of each animal you will be bringing to the fairgrounds.
- After you have completed all of the required information click the blue "Continue" button.

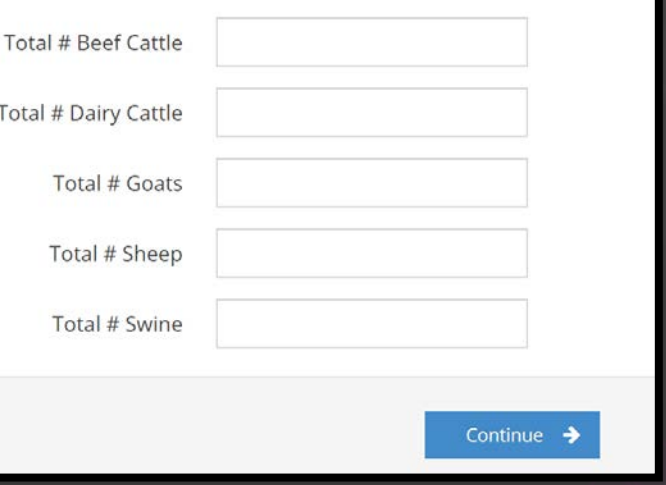

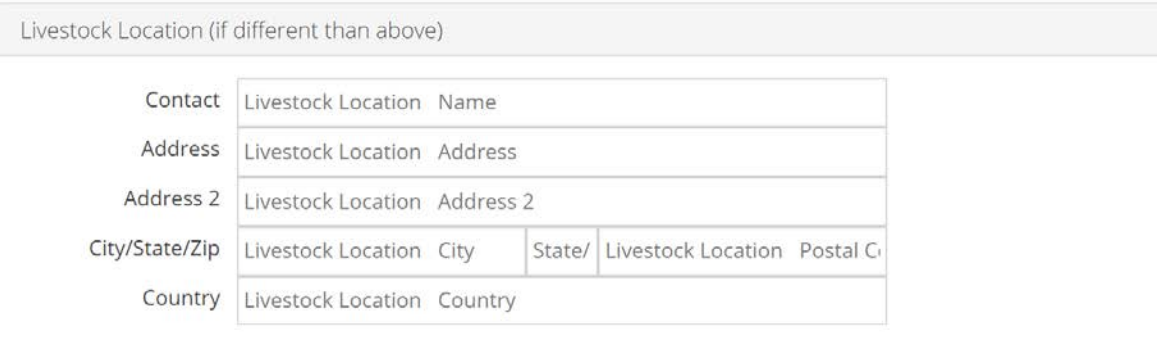

#### Registration Information Updated:

The following information will be currently associated with your name. Any changes you make may not be reflected in the local office for a delayed period of time.

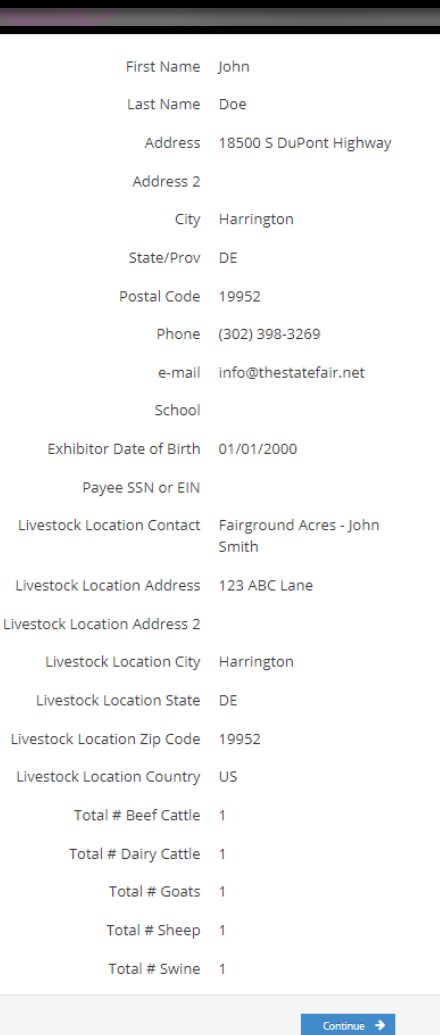

 The next screen is for you to verify that all the information you typed is correct.

- O Please verify that the address you have provided as a part of your registration process is the address where you want your premium check to be mailed to.
- Once you have verified your information click the blue "Continue" button.

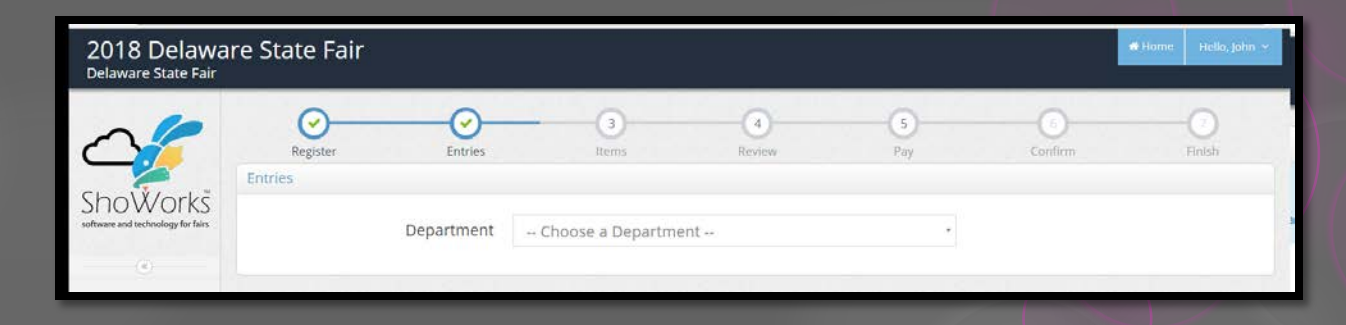

 On the next screen you will be able to create your entries. To create an entry, please complete the following steps, use the down arrow as needed throughout:

- Choose a department (i.e. 4H)
- Choose your division (i.e. 4H Sec. B-Textile and Sewing Exhibits).
- Choose from a list of the classes within that division (i.e. 0008: Apron to 0058: Embellished flip-flops). To select classes, please check the corresponding button: *Please ONLY enter the classes you reasonably intend to bring to the fair.*
- O Please pay attention to any special instructions that will be located in a yellow bar on the top of the screen.

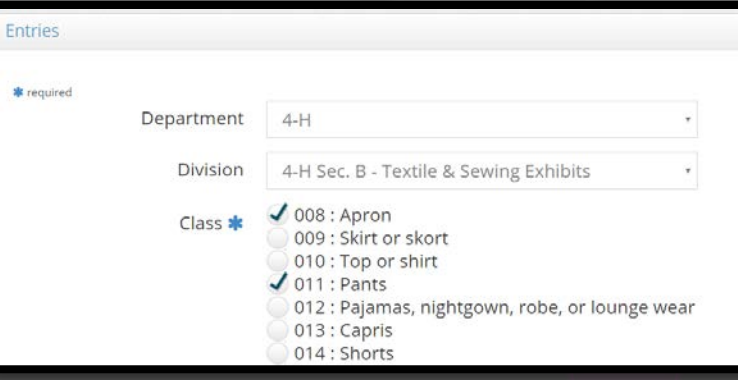

#### **Special Instructions:**

Please fill in Horse Name and Rider Name for announcer cards.

Please make sure you fill in the appropriate number of stalls on the "Other Fees" page after you have completed your entries.

Stall/Pen Request: If you would like to be placed with someone specific, please list name.

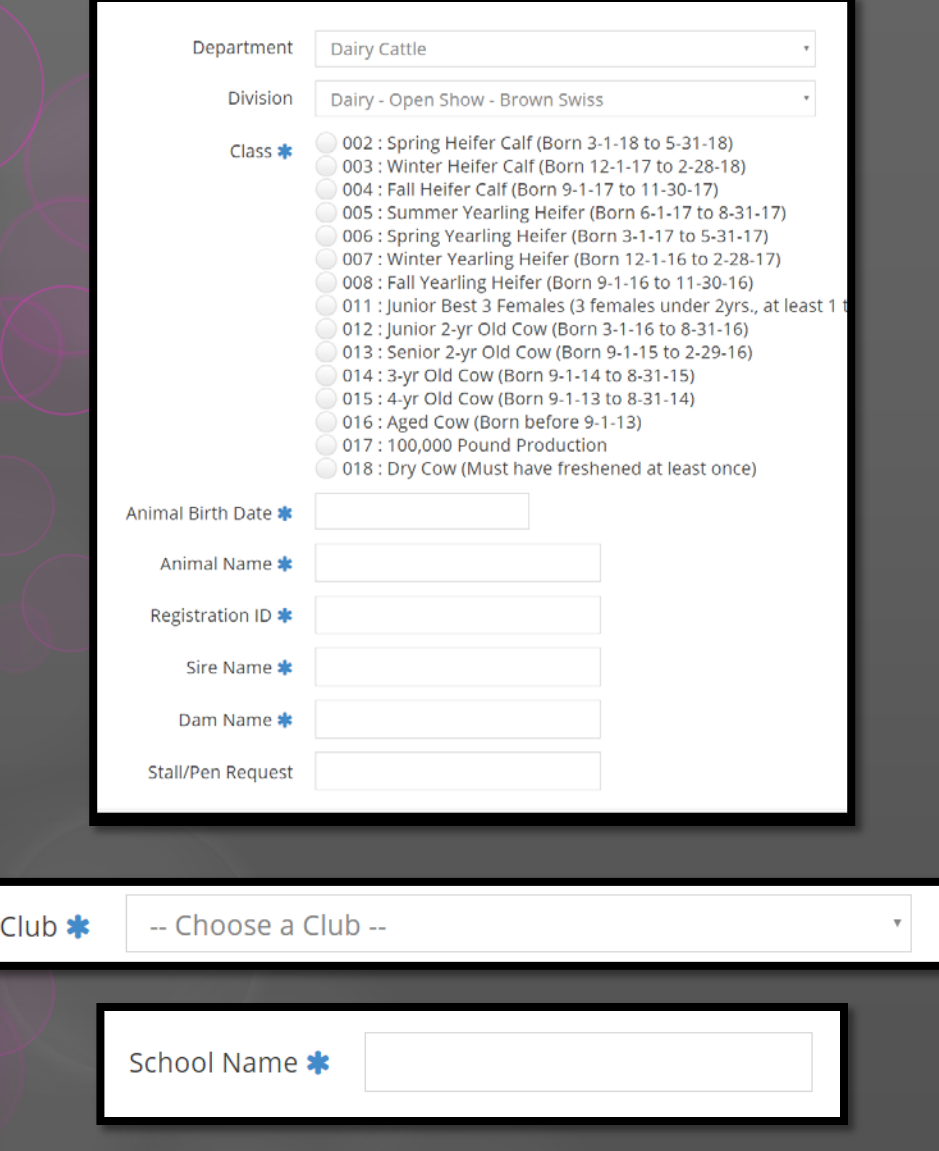

- Additional text boxes requiring further information regarding your entry may be located at the bottom of the screen. 4-H exhibitors will have to select their club, and FFA exhibitors will have to enter their school name.
- O For livestock entries, when selecting multiple classes, make sure that the classes you are selecting pertain to one animal at a time as the additional information fields will apply to that specific animal. The "Stall/Pen Request" field should be completed with who you would like to be penned with or next to. This is not guaranteed, but our department personnel will do their best to honor these requests during pen/stall assignment.
- Once you have completed the information click the blue "Add Entry to Cart" button.

### STEP<sub>7</sub>

 To create additional entries, simply select the department or you can select one of the following:

- Click "Add similar Entry" to add an entry within the same division as the last. Once you click this, you can choose the small blue text on the left that says 'Autofill from last entry.' A pop-up will appear that allows you to copy all of the data from your previous entry (useful if entering the same animal information for multiple classes). A pop-up will appear that says 'Would you like to auto fill-in the information from your last entry?' Click the blue "OK" button; OR
- Click "+ Add different Entry" will take you back to blank department page; OR
- Click the blue "Continue" button if you are finished adding entries

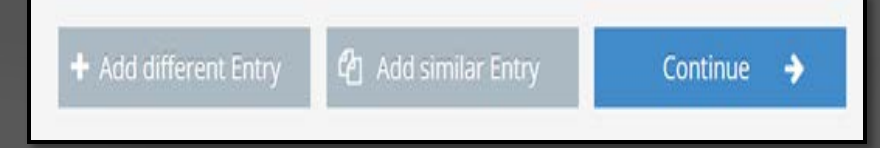

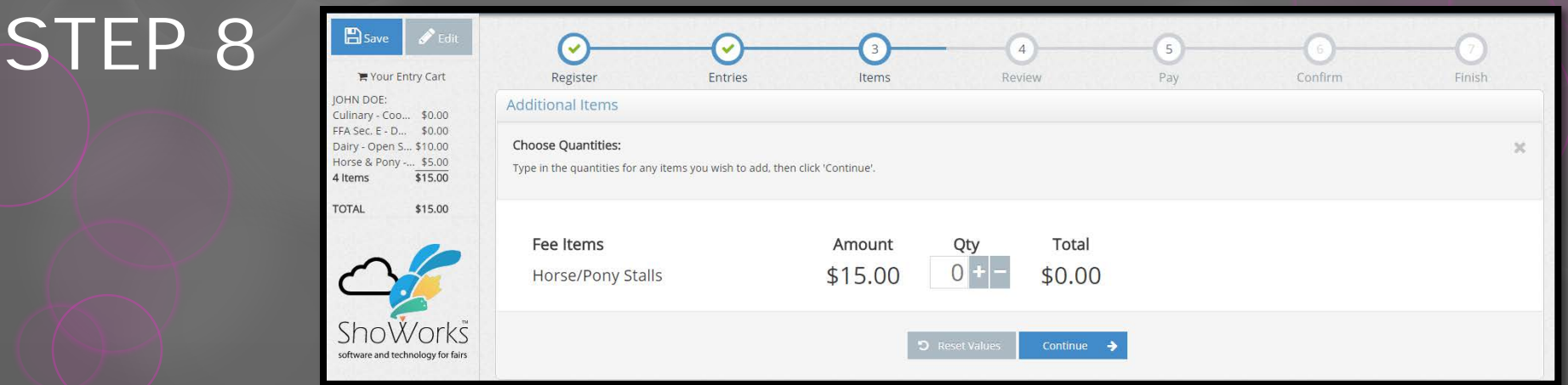

- You will be brought to the "Additional Items" screen. This page is how we will be tracking our stall requests for the Horse and Pony department.
- If you **do not** have any entries in the Horse and Pony department or do not need a stall for your horse, simply click the blue "Continue" button.
- If you **do** have entries in the Horse and Pony department and need a stall for your horses and ponies, please choose the number of stalls that you require. The number of stalls requested and paid for cannot exceed the number of horses and ponies entered.
- O Once you have entered the appropriate number of horse/pony stalls you are required to click the blue "Continue" button.

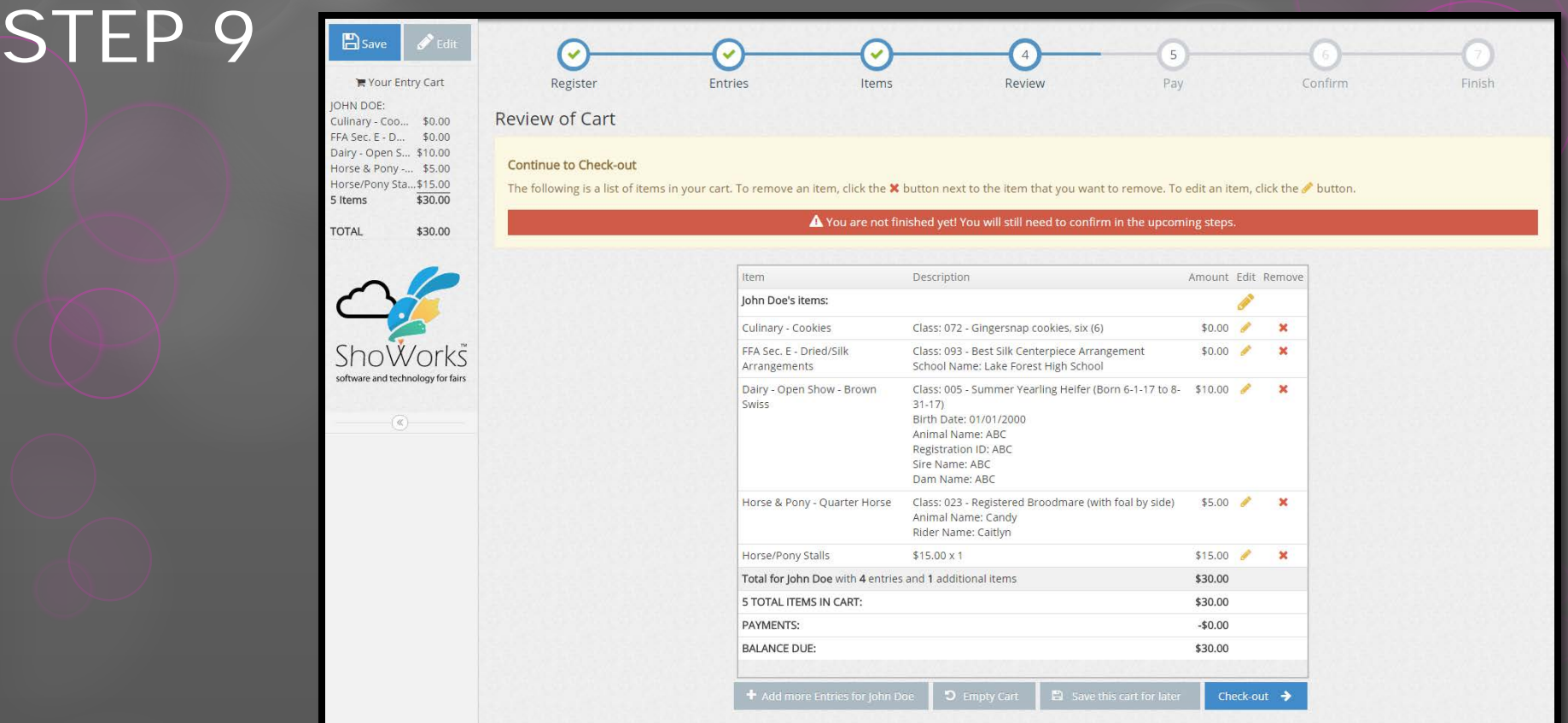

 The next page is a review of your entries. You can either add more entries, empty cart, save cart for later, or check-out. Use the pencil icon on the right of each entry to edit an entry or the red x to delete an entry. To complete and submit your entries, click the blue "Checkout" button.

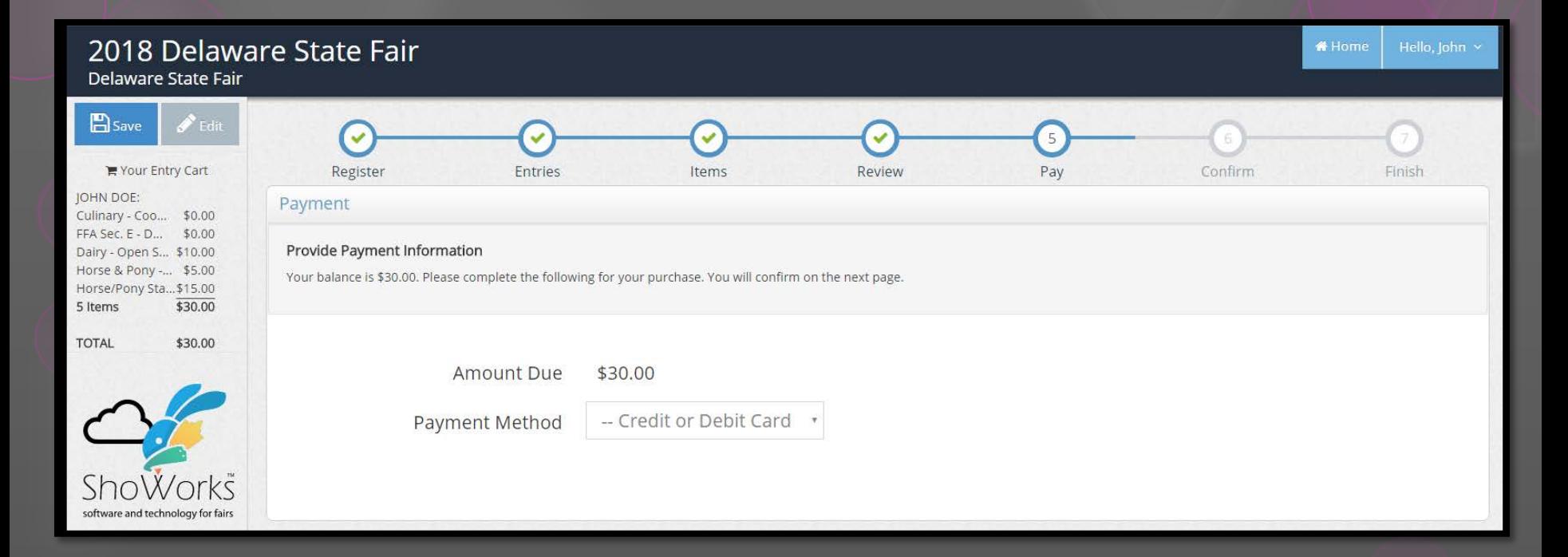

O Please select your payment method. If you have entered into a class in which there is an entry fee, the payment page will appear with your total amount due. Please enter your payment information and click the blue "Continue" button. We only accept credit card payments. Your entry will not be submitted (nor will any stall requests be accepted) until we received your payment.

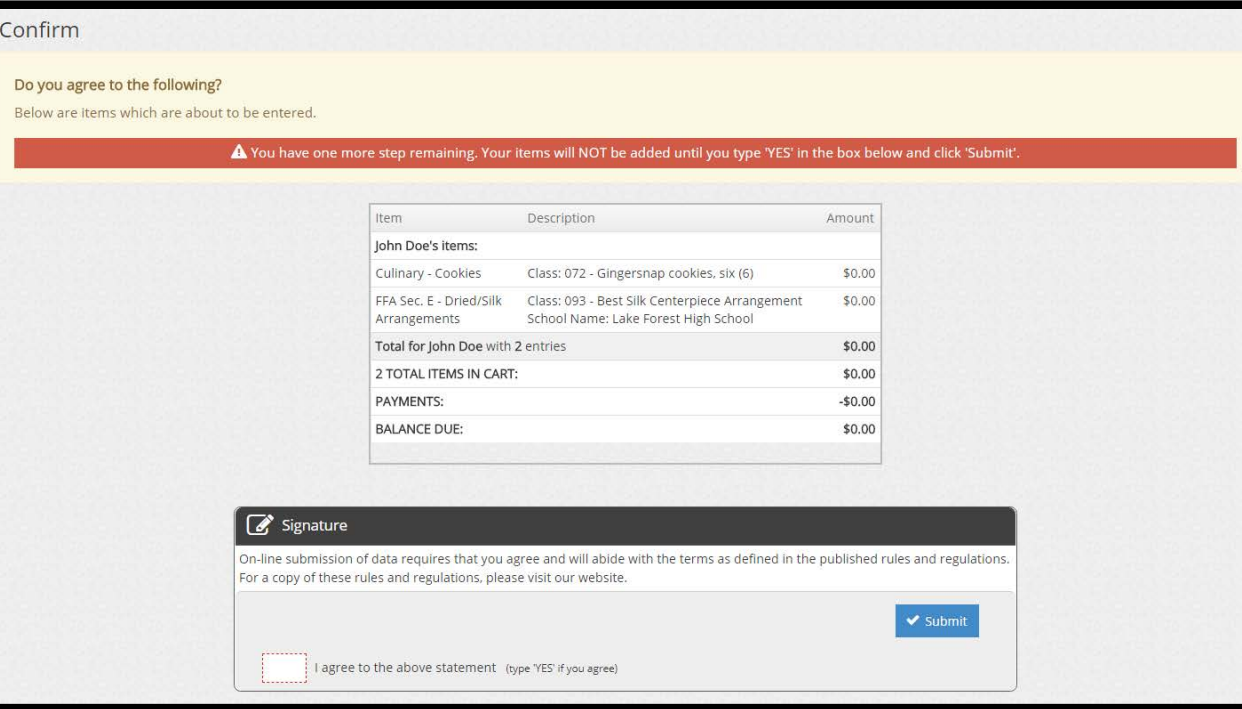

 On the confirmation page, when you have verified that all of your entries are correct, you must then accept the language the bottom of the page and type **"YES"** (in all caps) in the box to agree, then please click the blue "Submit" button. If you do not do this your entries will not be made.

### STEP<sub>12</sub>

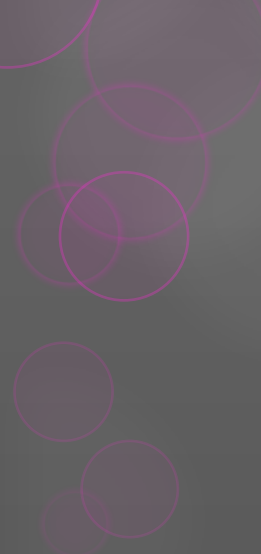

#### Completed!

#### ✔ Submission Successful

Below is a summary of your transaction. You should print a detailed version at this time for your records or include in any correspondence.

#### A Don't forget to print!

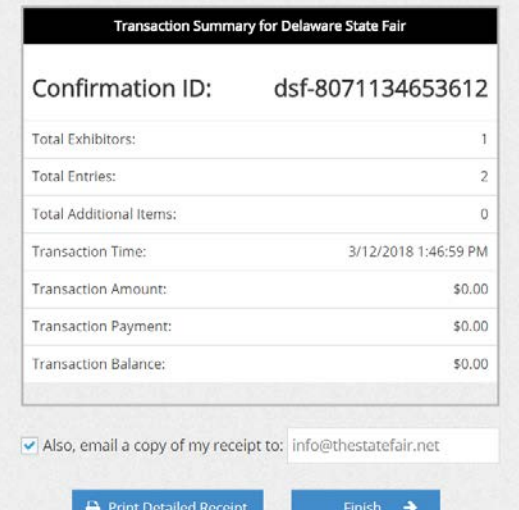

 You will be brought to the completed page showing your confirmation ID. You are encouraged to click on the "Print Detailed Receipt" button, to generate a detailed list of all entries. A detailed receipt will also automatically be e-mailed to your e-mail address on file for your account once you click the blue "Finish" button. Please select "Finish" to complete your entry submission.

#### STEP 13 and 14

O If you are finished creating your entries, you can close the window and/or sign out of your account. If you would like to enter entries for another exhibitor, please sign out and repeat all the necessary steps.

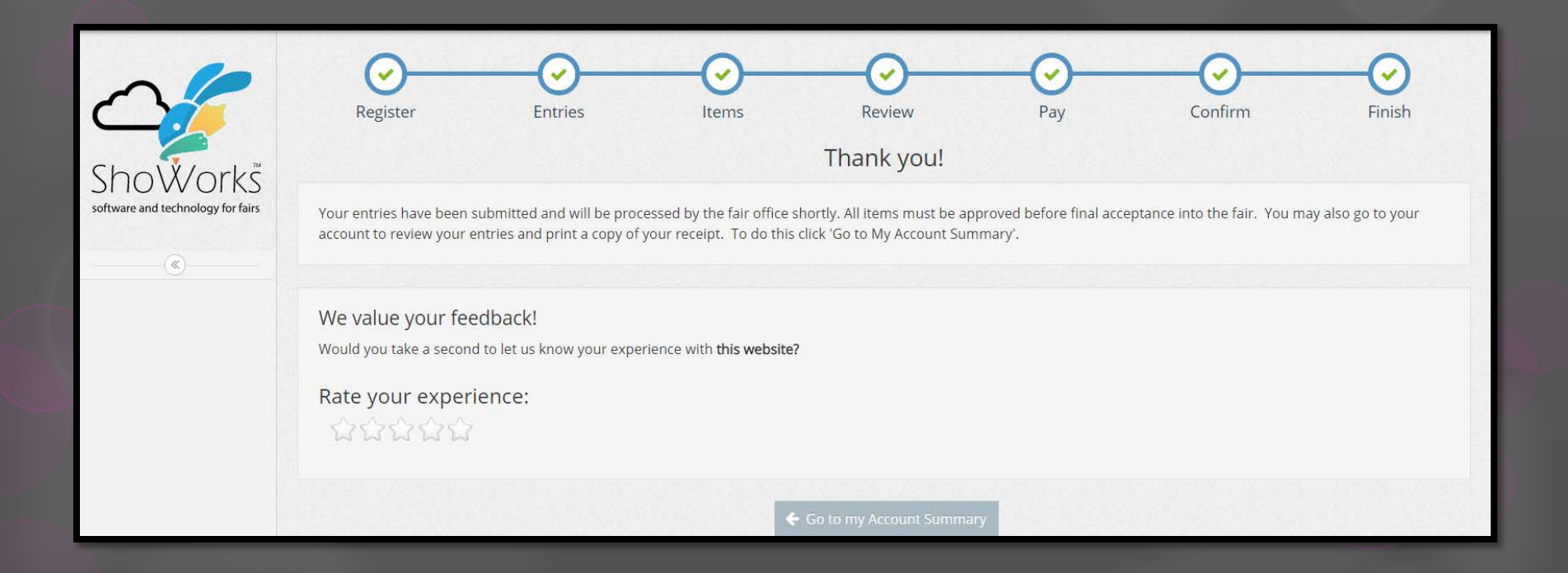

## **Signing Out**

#### 2018 Delaware State Fair Delaware State Fair

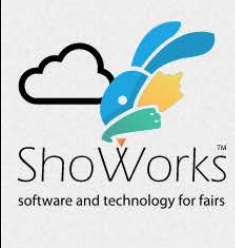

 $(\ll)$ 

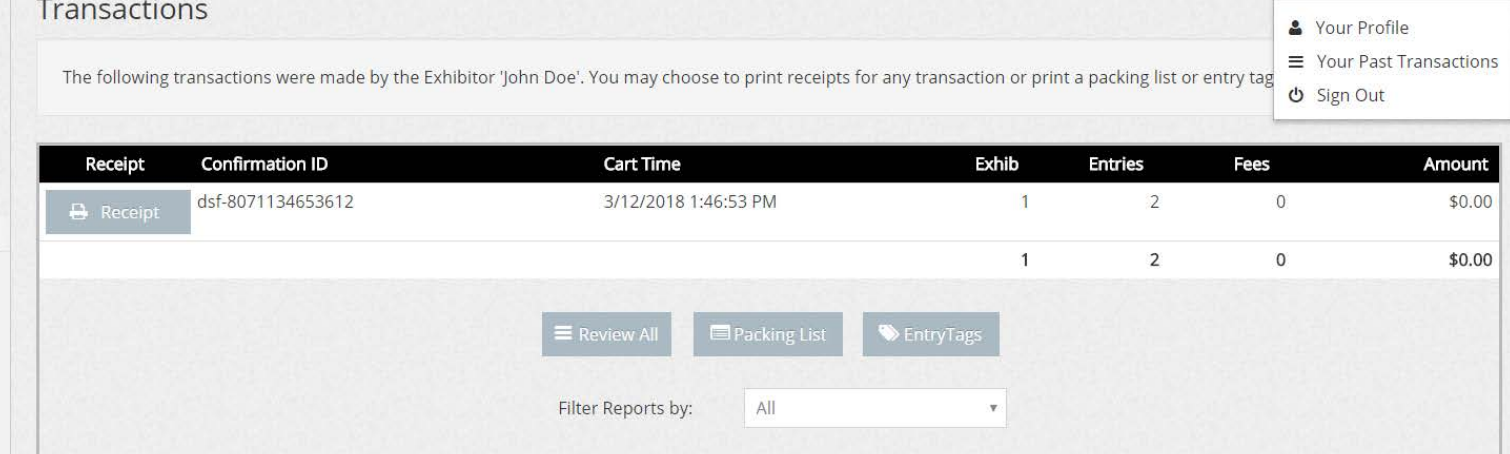

**A** Home

Hello, John  $\sim$ 

Signed in as Exhibitor 'John Doe'